# PASSO A PASSO DE CADASTRO NO

# Processos Seletivos - SES MG

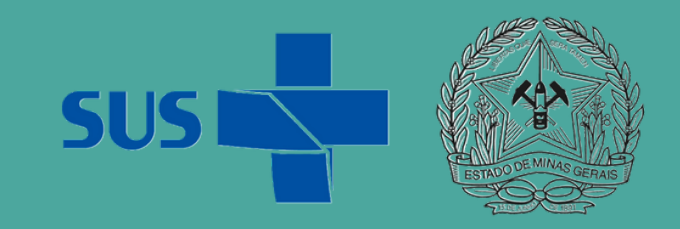

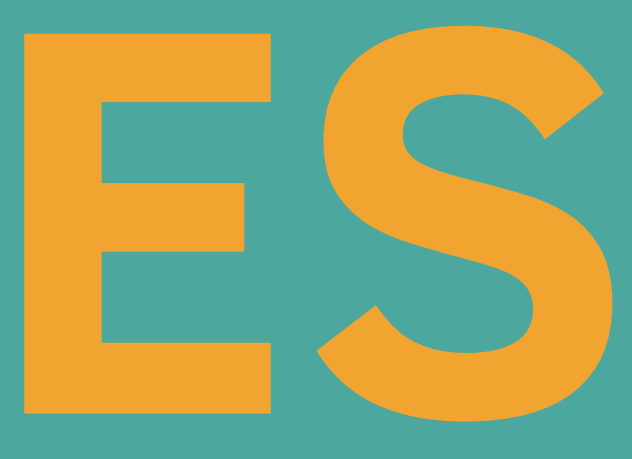

## ACESSE O AMBIENTE DO PROCESSO SELETIVO DISPONÍVEL NO ENDEREÇO ELETRÔNICO: **[HTTP://PS.SAUDE.MG.GOV.BR/](http://ps.saude.mg.gov.br/)**

### E CLIQUE EM "**VOCÊ AINDA NÃO SE IDENTIFICOU (ACESSAR)**" , NO CANTO SUPERIOR DIREITO DA PÁGINA:

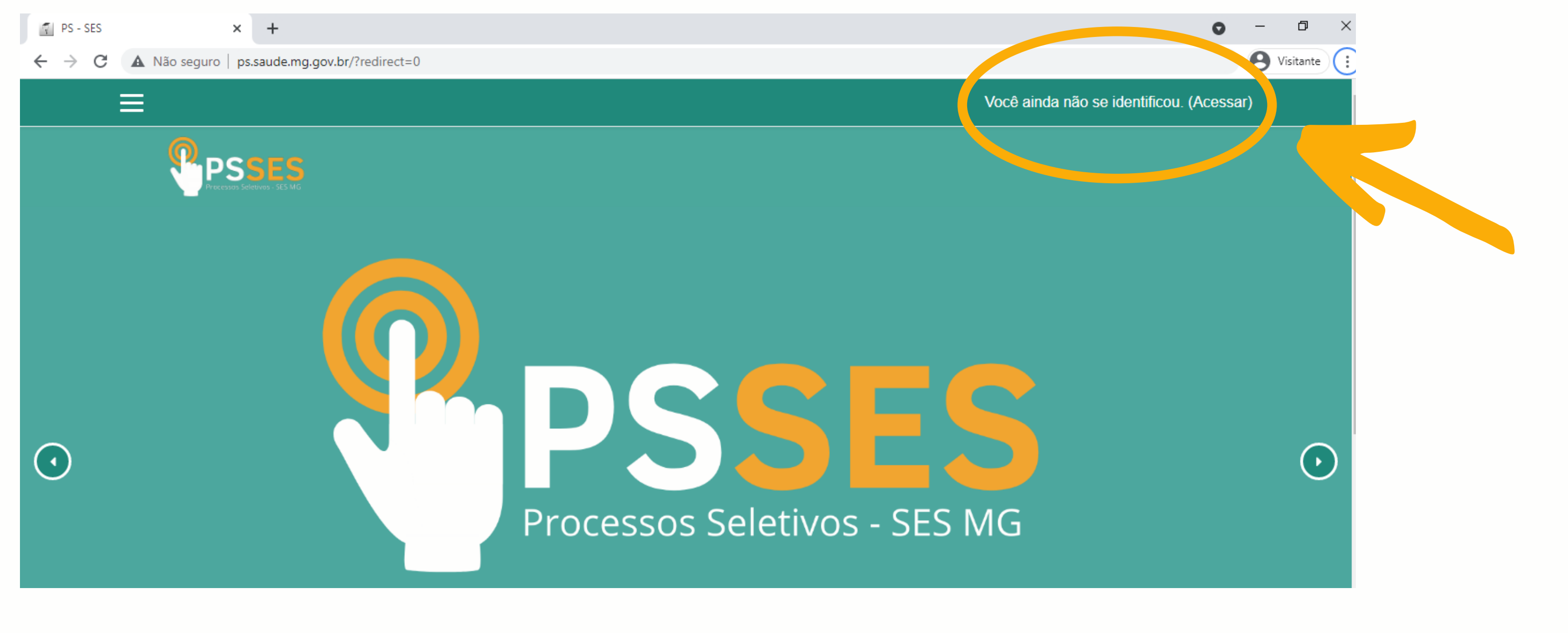

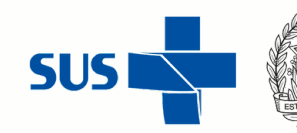

1

## A TELA ABAIXO SERÁ ABERTA, CLIQUE EM "CRIAR UMA CONTA".

### **Efetuar login** Identificação / email Senha А Identificação / email А Senha **ACESSAR** Esqueceu o seu usuário ou senha? Lembrar identificação de usuário **ACESSAR COMO VISITANTE**

### Esta é a sua primeira vez aqui?

Para ter acesso completo a este site, você primeiro precisa criar uma conta.

CRIAR UMA CONTA

Você ainda não se identificou.

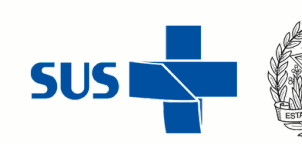

### PREENCHA TODOS OS CAMPOS DO FORMULÁRIO DE CADASTRAMENTO:

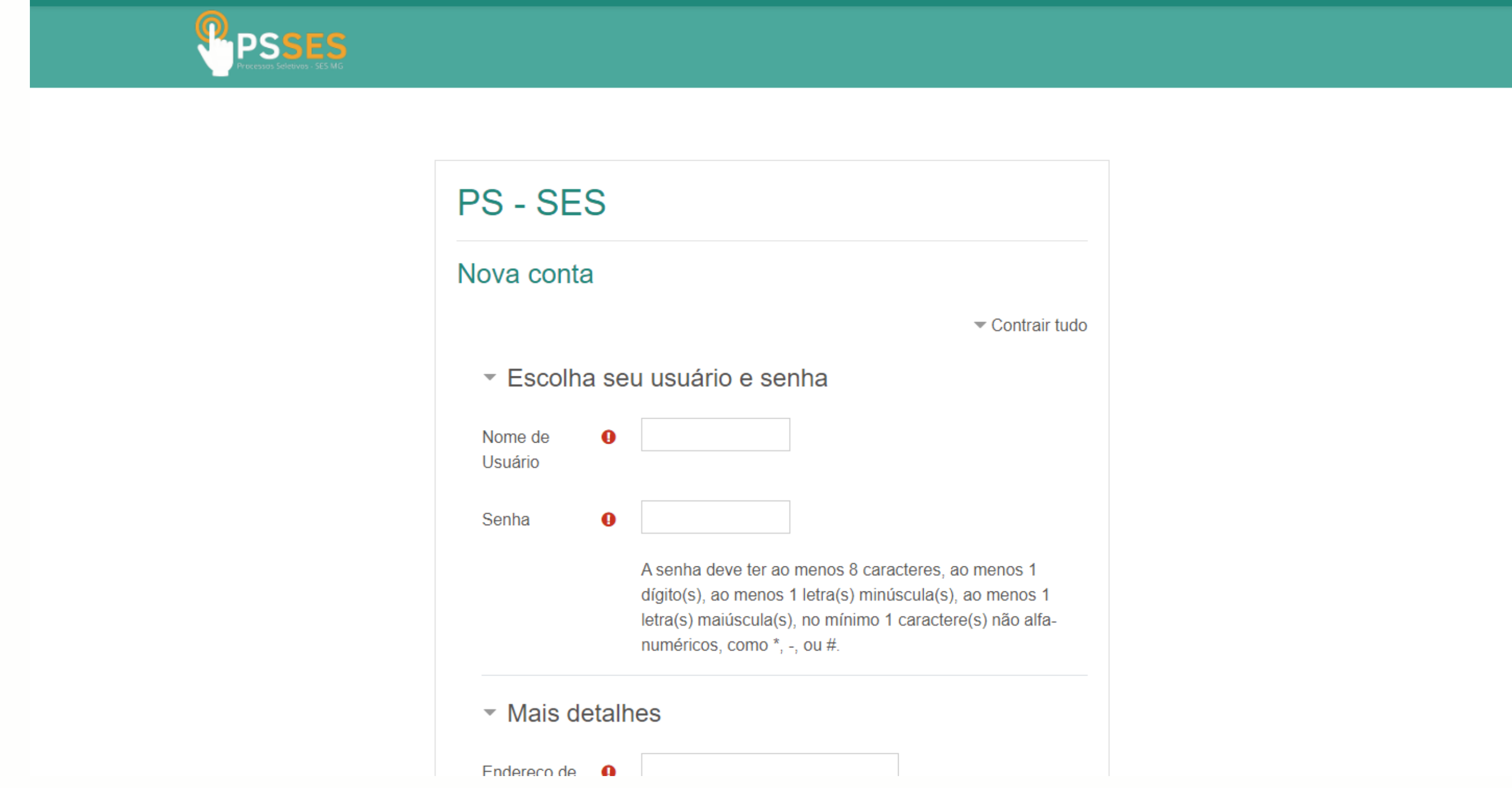

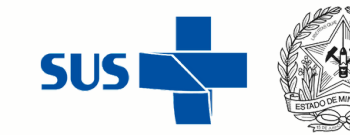

3

LEIA A POLÍTICA DO SITE E CASO CONCORDE, MARQUE O CAMPO "**EU COMPREENDO E CONCORDO**" E DEPOIS CLIQUE EM "**CRIAR MINHA CONTA**". APÓS ESSA AÇÃO, VOCÊ ESTARÁ CADASTRADO NO PS SES.

Acordo de política do site

Link para o acordo de política do site

Eu compreendo e concordo <sup>O</sup>

**CRIAR MINHA CONTA** 

**CANCELAR** 

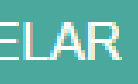

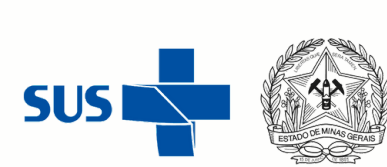

**LEMBRE-SE:** PARA ACESSAR O PS SES, SERÁ NECESSÁRIO INFORMAR O NOME DE USUÁRIO E SENHA CADASTRADOS. ANOTE ESTES DADOS PORQUE VOCÊ PRECISARÁ DELES PARA REALIZAR LOGIN NA PLATAFORMA.

4

# CRIANDO UM USUÁRIO NO PS SES

### VOCÊ VERÁ UMA MENSAGEM DE CONFIRMAÇÃO DE CONTA. VERIFIQUE SEU E-MAIL, NÃO DEIXE DE OLHAR O SPAM E O LIXO ELETRÔNICO.

Uma mensagem foi enviada para o seu endereço

Esta mensagem contém instruções para completar o seu cadastro.

Se você encontrar dificuldades contate o administrador.

## O E-MAIL CHEGARÁ CONFORME DESCRIÇÃO ABAIXO:

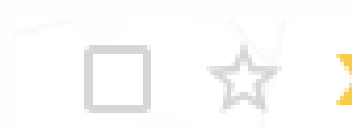

Processo Seletivo -.

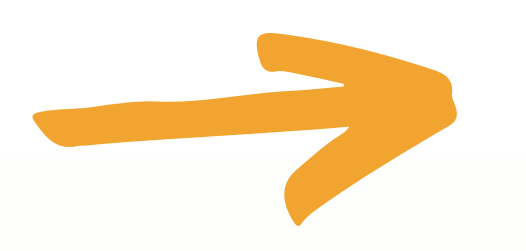

### **CONTINUAR**

### PS - SES: confirmação de conta-

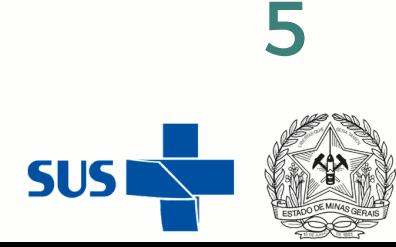

### PARA CONFIRMAR SUA CONTA, ACESSE SEU E-MAIL E CLIQUE NO LINK:

 $PS$  - SES: confirmação de conta  $\blacktriangleright$ Caixa de entrada x

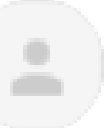

Processo Seletivo - SES (via Processo Seletivo - SES) <avases@saude.mg.gov.br>  $\mathbb{R}$  para mim  $\sim$ 

Olá

Uma nova conta foi criada em 'PS - SES' usando seu endereço de email.

Para confirmar sua nova conta visite o seguinte endereço:

http://ps.saude.mg.gov.br/login/confirm.php?data=wETSaY8g9vaDh0r/

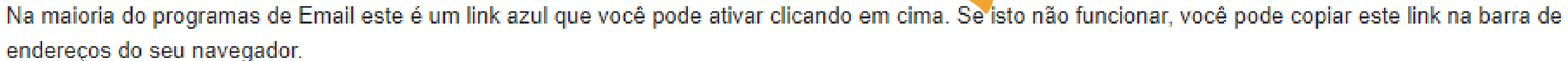

Se você precisar de ajuda, por favor contate o administrador do site, Processo Seletivo - SES processoseletivo@saude.mg.gov.br

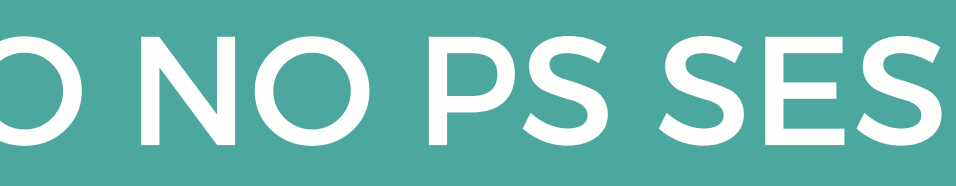

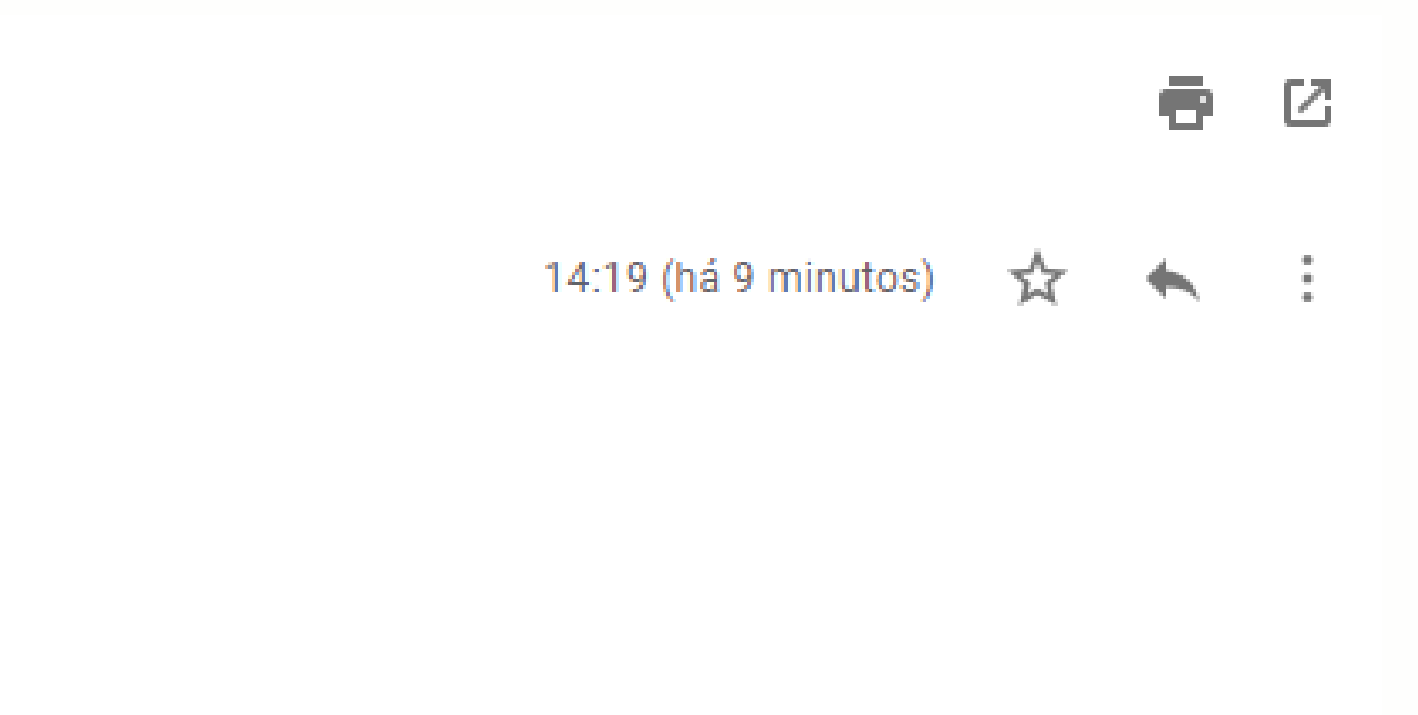

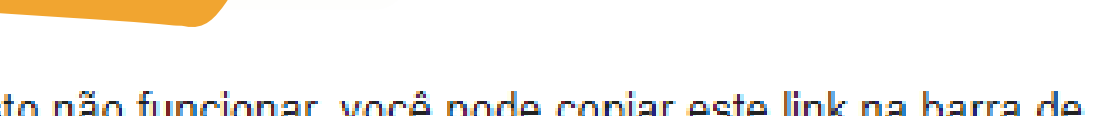

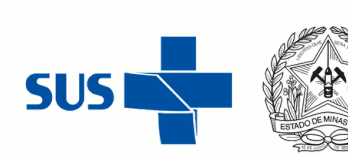

6

## CASO NÃO TENHA CONFIRMADO A CONTA, AO REALIZAR O LOGIN VOCÊ VERÁ A TELA ABAIXO.

### SE NÃO RECEBEU A CONFIRMAÇÃO DE CONTA, CLIQUE EM "REENVIAR E-MAIL DE CONFIRMAÇÃO":

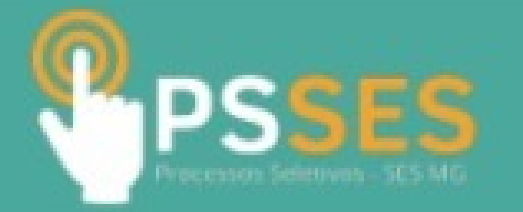

## Você precisa confirmar sua conta

Uma mensagem foi enviada para o seu endereço

Esta mensagem contém instruções para completar o seu cadastro.

Se você encontrar dificuldades contate o administrador.

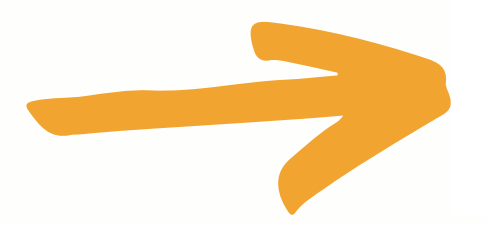

REENVIAR E-MAIL DE CONFIRMAÇÃO

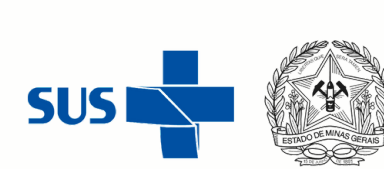

**CASO APAREÇA NA TELA DE CADASTRO AS MENSAGENS:**

**"ESTE USUÁRIO JÁ EXISTE. ESCOLHA OUTRO. "** OU **"ESTE ENDEREÇO DE E-MAIL JÁ FOI REGISTRADO. "** , SIGNIFICA QUE VOCÊ JÁ ENCONTRA-SE CADASTRADO NO PS SES.

**CASO NECESSÁRIO**, VOCÊ DEVERÁ CLICAR EM "**ESQUECEU O SEU USUÁRIO OU SENHA**".

PARA REDEFINIR SUA SENHA, PREENCHA SEU USUÁRIO OU SEU EMAIL. SE SUA CONTA FOR ENCONTRADA NO BANCO DE DADOS, UM EMAIL SERÁ ENVIADO PARA SEU ENDEREÇO DE EMAIL, COM AS INSTRUÇÕES SOBRE COMO RESTABELECER SEU ACESSO.

# **SEJA BEM VINDO AO PS SES!**

7

# CRIANDO UM USUÁRIO NO PS SES

# PASSO A PASSO DE CADASTRO NO

# Processos Seletivos - SES MG

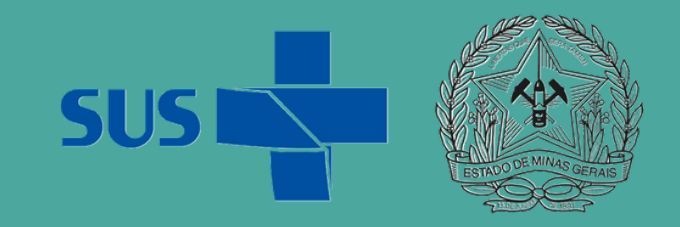

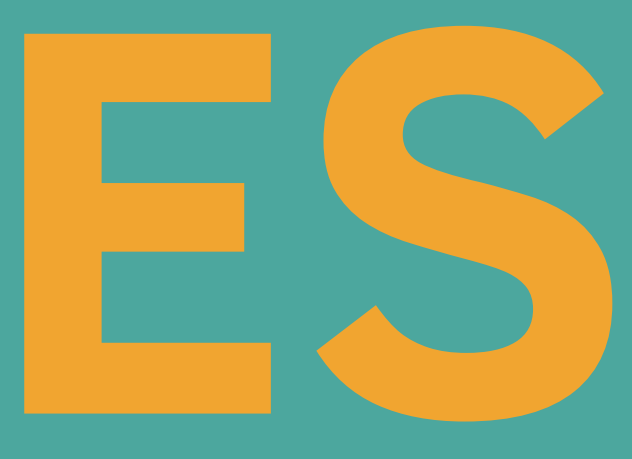